# <span id="page-0-0"></span>Dell™ Vostro™ V13 서비스 설명서

<u>[컴퓨터에서 작업하기](file:///C:/data/systems/vosV13/ko/sm/work.htm)</u><br><u>[부품 분리 및 장착](file:///C:/data/systems/vosV13/ko/sm/parts.htm)</u><br>[사양](file:///C:/data/systems/vosV13/ko/sm/specs.htm)<br>[시스템 설치 프로그램](file:///C:/data/systems/vosV13/ko/sm/Bios.htm)<br>[진단 프로그램](file:///C:/data/systems/vosV13/ko/sm/diags.htm)

### 주**,** 주의 및 경고

주**:** 주는 컴퓨터를 보다 효율적으로 사용하는 데 도움을 주는 중요 정보를 제공합니다.

주의**:** 주의는 지침을 준수하지 않을 경우 하드웨어의 손상 또는 데이터 유실 위험이 있음을 알려줍니다**.** 

경고**:** 경고는 재산상의 피해나 심각한 부상 또는 사망을 유발할 수 있는 위험이 있음을 알려줍니다**.** 

Dell™ n 시리즈 컴퓨터를 구입한 경우 본 설명서의 Microsoft® Windows® 운영 체제에 관련된 사항들은 적용되지 않습니다.

#### 이 문서의 정보는 사전 통보 없이 변경될 수 있습니다**.** © 2010 Dell Inc. 저작권 본사 소유**.**

Dell Inc.의 서면 승인 없이 어떠한 방식으로든 본 자료를 무단 복제하는 행위는 엄격히 금지됩니다.

본 설명서에 사용된 상표: Dell, DELL 로고 및 Vostro는 Dell Inc.의 상표입니다. Intel, Core 및 Celeron은 Intel Corporation의 상표 또는 등록 상표입니다. Microsoft, Windows Vista 제 Microsoft, Wista 시<br>작 단추는 미국 및/또는 기타 국가/지역에서 Microsoft Corporation의 상표 또는 등록 상표일

본 문서에서 특정 회사의 표시나 제품 이름을 지칭하기 위해 기타 상표나 상호를 사용할 수도 있습니다. Dell Inc.는 자사가 소유하고 있는 것 이외의 타사 소유 상표 및 상호에 대한 어떠한 소유권도 갖고 있지 않습니다. 2010년 2월 Rev. A00

<span id="page-1-0"></span>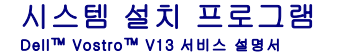

 $\bullet$  [개요](#page-1-1)

- [시스템 설치 프로그램 시작](#page-1-2)
- [시스템 설치 프로그램 화면](#page-1-3)
- [시스템 설치 프로그램 옵션](#page-1-4)

### <span id="page-1-1"></span>개요

다음과 같은 경우 시스템 설치 프로그램을 사용합니다.

- l 컴퓨터에 있는 하드웨어를 추가, 변경 또는 분리한 후 시스템 구성 정보를 변경하는 경우
- l 사용자 암호와 같은 사용자 선택 가능한 옵션을 설정 또는 변경하는 경우
- l 현재의 메모리 크기를 읽거나 설치되어 있는 하드 드라이브 종류를 설정하는 경우

시스템 설치 프로그램을 사용하기 전에 나중에 참조할 수 있도록 시스템 설치 프로그램 화면 정보를 기록해 두는 것이 좋습니다.

주의**:** 컴퓨터 전문가가 아닌 경우 이 프로그램의 설정을 변경하지 마십시오. 일부 설정을 변경할 경우 컴퓨터가 올바르게 작동하지 않을 수 있습니다.

### <span id="page-1-2"></span>시스템 설치 프로그램 시작

- 
- 1. 컴퓨터를 켜거나 재시작합니다.<br>2. 청색 DELL™ 로고가 표시되면 F2 프롬프트가 나타나는지 확인합니다.<br>3. 이 F2 프롬프트가 나타나면 즉시 <F2> 키를 누릅니다.
- 

**주:** F2 프롬프트는 키보드가 초기화되었음을 표시합니다. 이 프롬프트는 매우 빨리 나타나기 때문에 주의하여 살펴보고 <F2> 키를 눌러야 합니다. 프롬프트가 나타나기 전에 <F2><br>키를 누르면 이 키 입력이 유실됩니다.

4. 시간이 초과되어 운영 체제 로고가 나타나면 Microsoft® Windows® 바탕 화면이 표시될 때까지 기다린 다음 컴퓨터를 껐다가 다시 시도합니다.

#### <span id="page-1-3"></span>시스템 설치 프로그램 화면

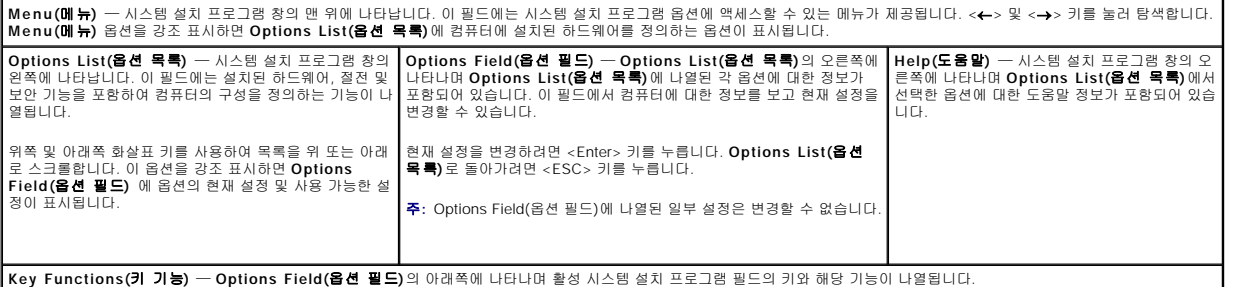

시스템 설치 프로그램 화면을 탐색하려면 다음 키를 사용합니다.

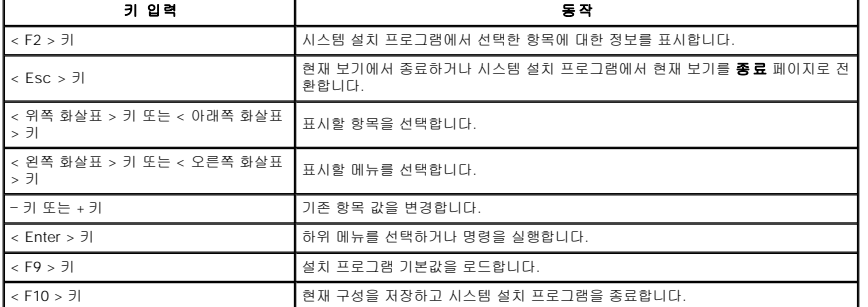

### <span id="page-1-4"></span>시스템 설치 프로그램 옵션

### **Main(**기본**)**

Main(기본) 탭에는 컴퓨터의 기본 하드웨어 기능이 나열됩니다. 아래의 표는 각 옵션 기능을 정의합니다.

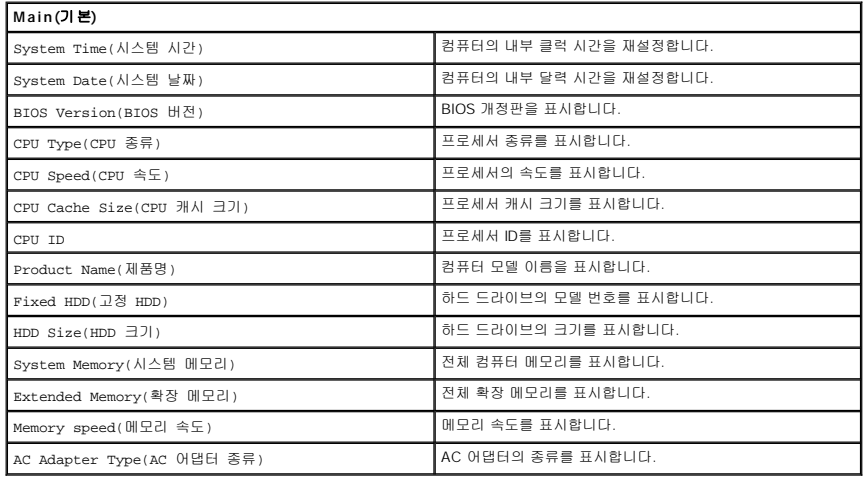

### **Advanced(**고급**)**

Advanced(고급) 탭을 사용하여 다양한 부팅 및 DOS 모드 기능을 설정할 수 있습니다. 다음 표는 각 옵션 및 해당 기본값을 정의합니다.

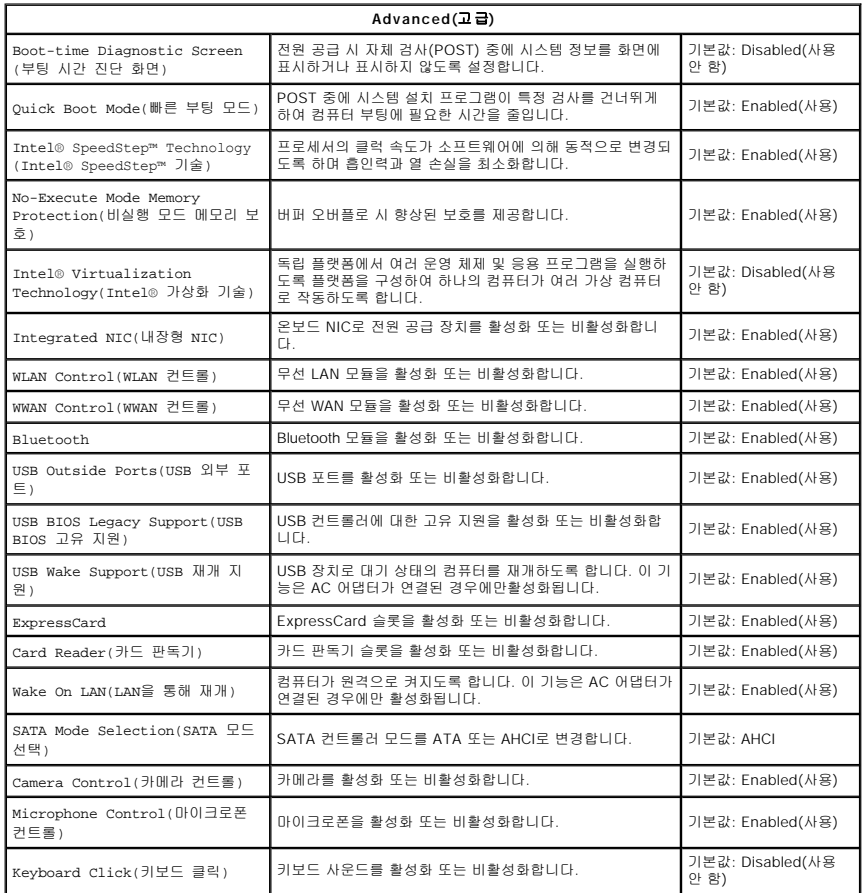

### **Security(**보안**)**

 $\blacksquare$ 

Security(보안) 탭에는 보안 상태가 표시되며 이 탭을 사용하여 컴퓨터의 보안 기능을 관리할 수 있습니다.

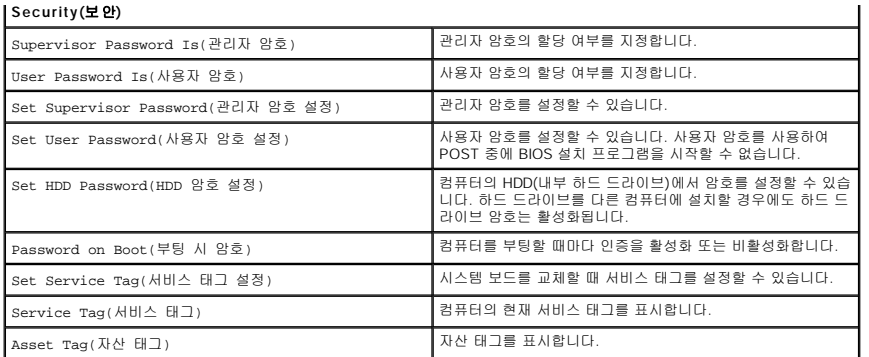

### **Boot(**부팅**)**

Boot(부팅) 탭을 사용하여 부팅 순서를 변경할 수 있습니다.

### **Exit(**종료**)**

이 옵션을 사용하여 시스템 설치 프로그램을 종료하기 전에 기본 설정을 저장, 취소 및 로드할 수 있습니다.

#### <span id="page-4-0"></span>진단 프로그램 Dell™ Vostro™ V13 서비스 설명서

- $\bullet$  [장치 상태 표시등](#page-4-1)
- [전지 상태 표시등](#page-4-2)
- $\bullet$  [키보드 상태 표시등](#page-4-3)
- LED [오류 코드](#page-4-4)

### <span id="page-4-1"></span>장치 상태 표시등

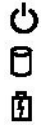

컴퓨터가 켜질 때 켜지고 컴퓨터가 전원 관리 모드에 있으면 깜박입니다.

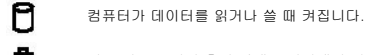

이 표시등은 전지 충전 상태를 나타내기 위해 계속 켜져 있거나 깜박입니다.

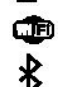

이 표시등은 무선 네트워킹이 활성화될 경우 켜집니다.

이 표시등은 Bluetooth® 무선 기술을 사용한 카드가 활성화될 경우 켜집니다. Bluetooth 무선 기술 기능을 끄려면 시스템 트레이에 있는 아이콘을 마우스 오른쪽 단추로 클릭한 다음 **Disable Bluetooth Radio**(Bluetooth 라디오 사용 안 함)를 선택합니다.

### <span id="page-4-2"></span>전지 상태 표시등

컴퓨터가 전원 콘센트에 연결되어 있는 경우 전지 표시등은 다음과 같이 작동합니다.

- 1 **호박색 표시등 및 청색 표시등이 번갈아 깜박임 —** 해당 랩톱에 인증되지 않았거나 지원되지 않는 비 Dell AC 어댑터가 연결되어 있습니다.<br>1 **청색 표시등이 켜져 있는 상태에서 호박색 표시등이 번갈아 깜박임** AC 어댑터를 사용하는 상태에서 일시적인 전지 오류가 발생했습니다.<br>1 **호박색 표시등이 지속적으로 깜박임 —** AC 어댑터를 사용하는 상태에서 심각한 전지 오류가 발생했습
- 
- 

## <span id="page-4-3"></span>키보드 상태 표시등

키보드 위에 있는 녹색 표시등은 다음과 같은 상태를 나타냅니다.

त्रि 이 표시등은 숫자 키패드가 활성화될 때 켜집니다.

이 표시등은 Caps Lock 기능이 활성화될 때 켜집니다.

ति 이 표시등은 Scroll Lock 기능이 활성화될 때 켜집니다.

## <span id="page-4-4"></span>**LED** 오류 코드

নি

다음 표에서는 POST가 수행되지 않는 상황에서 표시될 수 있는 LED 코드를 보여줍니다.

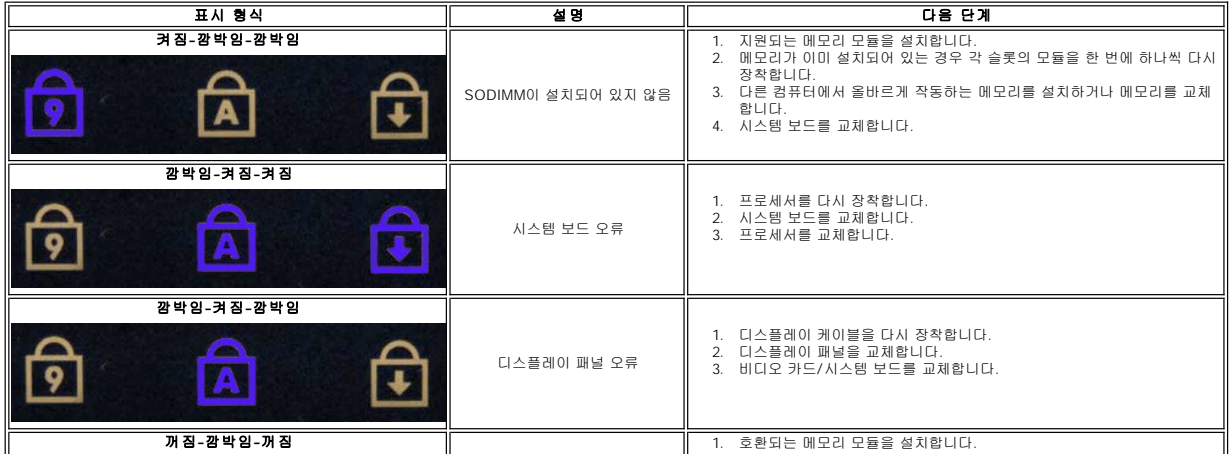

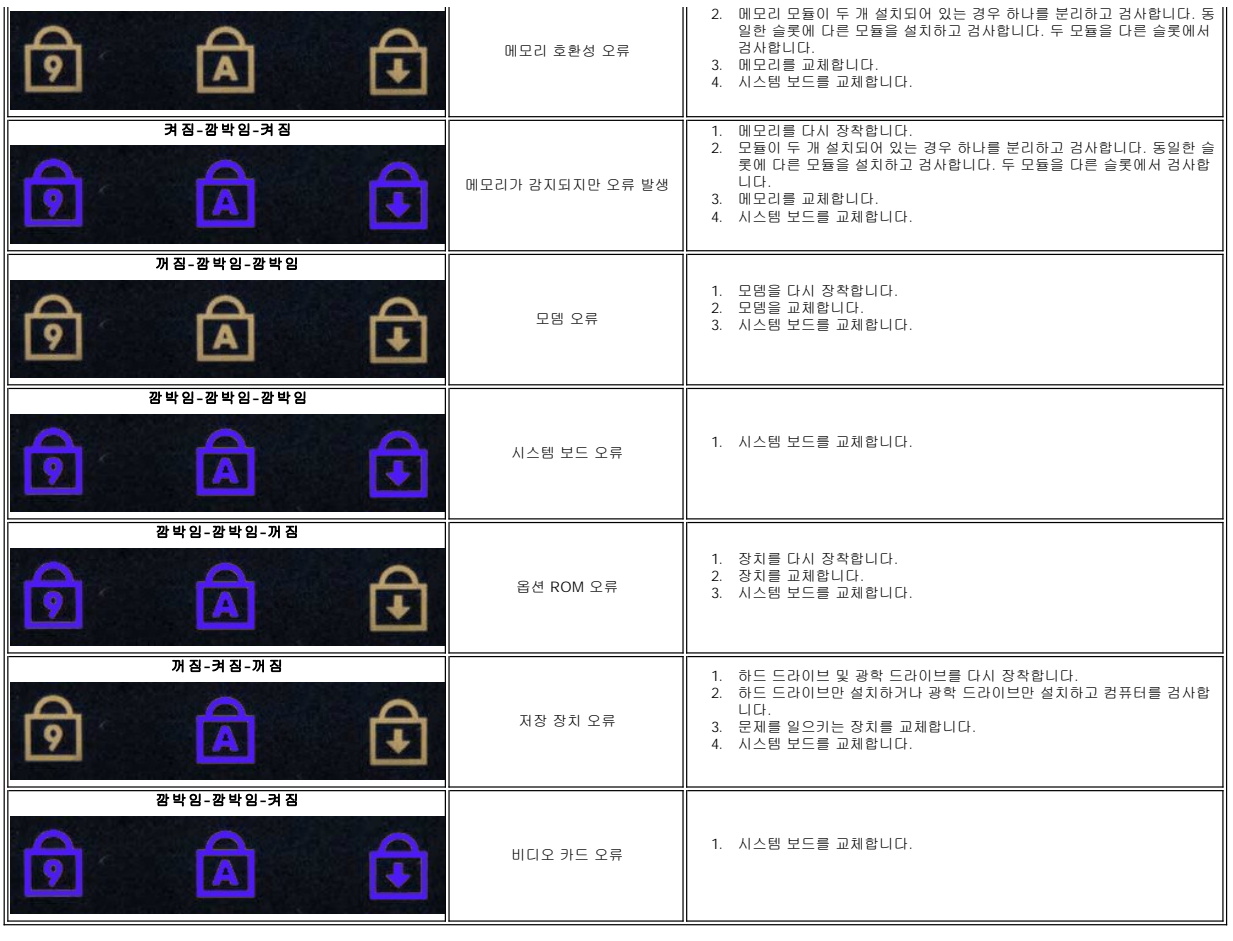

#### <span id="page-6-0"></span>부품 분리 및 장착 Dell™ Vostro™ V13 서비스 설명서

- **O** [ExpressCard](file:///C:/data/systems/vosV13/ko/sm/TD_Ex_Card.htm)
- SIM([가입자 식별 모듈](file:///C:/data/systems/vosV13/ko/sm/TD_SIM_Card.htm)) 카드
- ● [베이스 덮개](file:///C:/data/systems/vosV13/ko/sm/TD_Bottom_Base.htm)
- WLAN([무선 근거리 통신망](file:///C:/data/systems/vosV13/ko/sm/TD_WLAN.htm)) 카드
- [하드 드라이브 및 오디오 보드](file:///C:/data/systems/vosV13/ko/sm/TD_Audio_HDD.htm)
- $\bullet$  [스피커](file:///C:/data/systems/vosV13/ko/sm/TD_Speaker.htm)
- $\n **9 M 2 2**$
- 
- [코인 셀 전지](file:///C:/data/systems/vosV13/ko/sm/TD_Coin_Battery.htm)
- [방열판 및 팬 조립품](file:///C:/data/systems/vosV13/ko/sm/TD_Heatsink.htm)  [디스플레이 패널](file:///C:/data/systems/vosV13/ko/sm/TD_LCD.htm)
- 
- <u>손목 받침대 및 디스플레이 조립품</u>

#### **● SD([보안 디지털](file:///C:/data/systems/vosV13/ko/sm/TD_SD_Card.htm)) 카드**

- $^{\circ}$ 전지
- <u>SIM [카드 판독기](file:///C:/data/systems/vosV13/ko/sm/TD_SIM.htm)</u>
- [디스플레이 클로저 센서](file:///C:/data/systems/vosV13/ko/sm/TD_Hal_Sensor.htm)
- <u>[LED](file:///C:/data/systems/vosV13/ko/sm/TD_Power_Button_Panel.htm) 덮개</u>
- $\bullet$  [키보드](file:///C:/data/systems/vosV13/ko/sm/TD_Keyboard.htm)
- [ExpressCard/SD](file:///C:/data/systems/vosV13/ko/sm/TD_Card_Reader.htm) 카드 판독기
- [시스템 보드](file:///C:/data/systems/vosV13/ko/sm/TD_System_Board.htm)
- Bluetooth[® 무선 기술을 사용한 내장형 카드](file:///C:/data/systems/vosV13/ko/sm/TD_Bluetooth.htm)
- D스플레이 베젤
- [카메라](file:///C:/data/systems/vosV13/ko/sm/TD_Camera.htm)

### <span id="page-7-0"></span>사양 Dell™ Vostro™ V13 서비스 설명서

<mark>◇</mark> 주: 제품은 지역에 따라 다를 수 있습니다. 컴퓨터 구성에 대한 자세한 내용은 **시작→ 도움말 및 지원**을 클릭하고 옵션을 선택하여 컴퓨터 관련 정보를 확인합니다.

 $\bullet$  [프로세서](#page-7-2)  $\underline{\bullet}$  [비디오](#page-7-4)  $\bullet$  [통신](#page-8-0)  $\no$  [포트 및 커넥터](#page-8-2)  $9.3155$  $\bullet$  [전지](#page-9-0)  $\bullet$  [규격](#page-9-2)

٦

- $\bullet$  [시스템 정보](#page-7-1)
- [메모리](#page-7-3)
- $\bullet$  [오디오](#page-7-5)
- 
- **O** [ExpressCard](#page-8-1)
- $\bullet$  [디스플레이](#page-8-2)
- $\bullet$  [터치패드](#page-8-4)

 $\Gamma$ 

- AC [어댑터](#page-9-1)
- <mark>환경적 특성</mark>
- <span id="page-7-1"></span>시스템 정보 |<br>| 집셋 | Mobile Intel® GS45 Express 칩셋 ORAM 버스 폭 64비트 버스 프로세서 주소 버스 폭 36비트 플래시 EPROM SPI 16Mb PCI 버스 32비트, 33MHz

<span id="page-7-2"></span>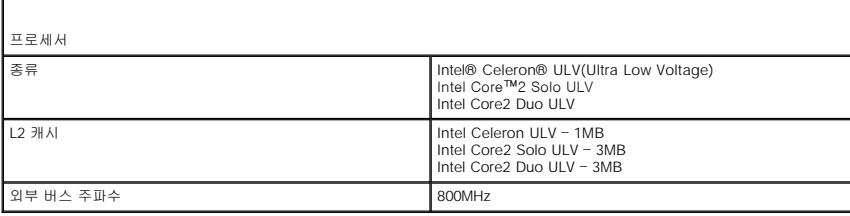

<span id="page-7-3"></span>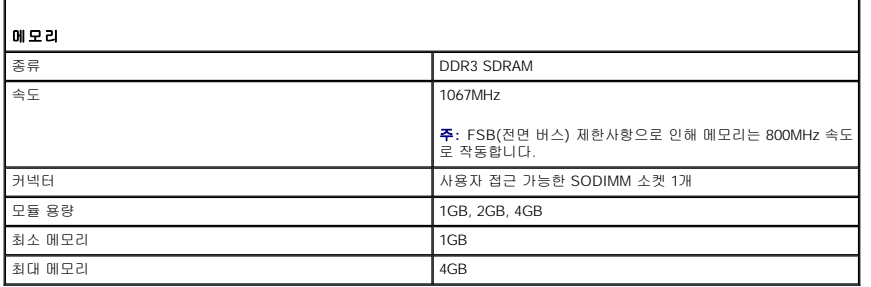

<span id="page-7-4"></span>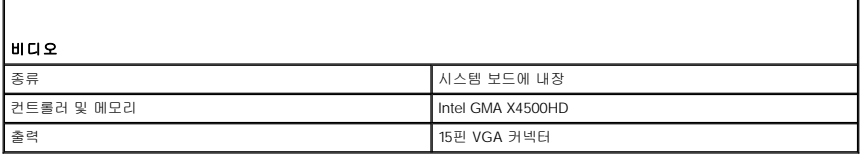

<span id="page-7-5"></span>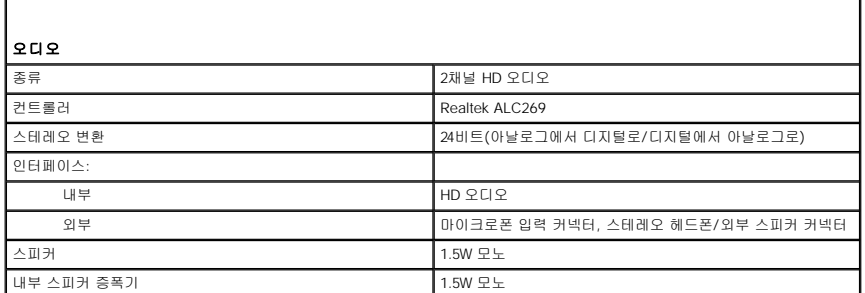

<span id="page-8-1"></span> $\Gamma$ 

 $\Gamma$ 

볼륨 컨트롤 키보드 기능 키, 프로그램 메뉴

<span id="page-8-0"></span>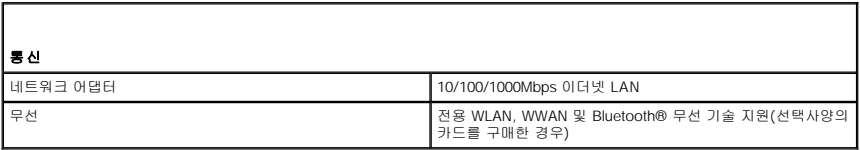

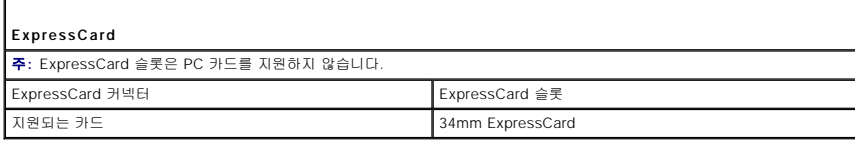

<span id="page-8-2"></span>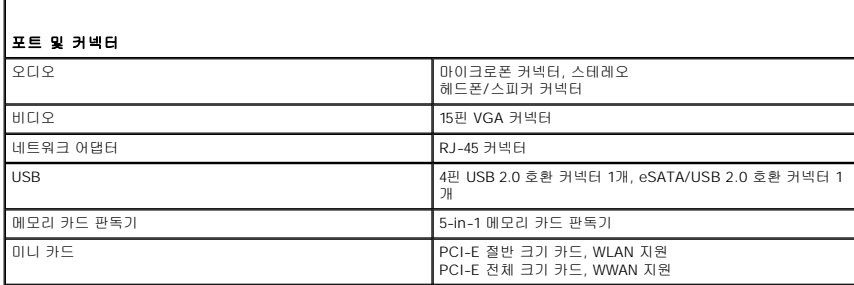

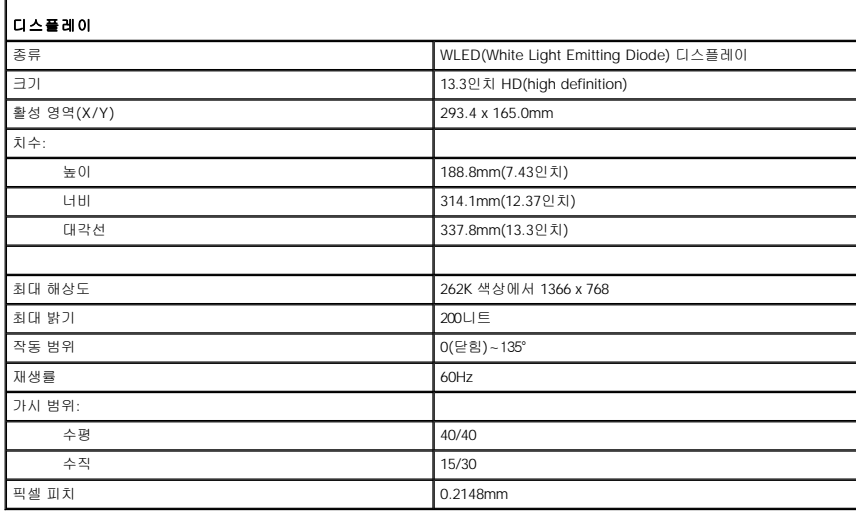

<span id="page-8-3"></span>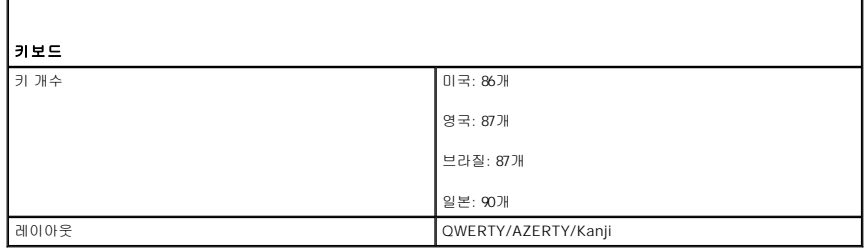

<span id="page-8-4"></span>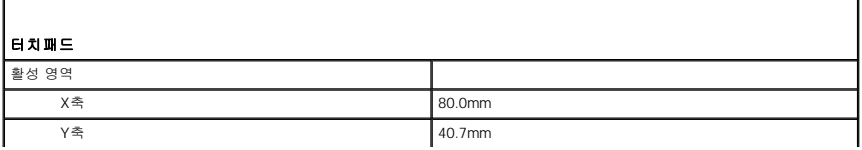

<span id="page-9-0"></span>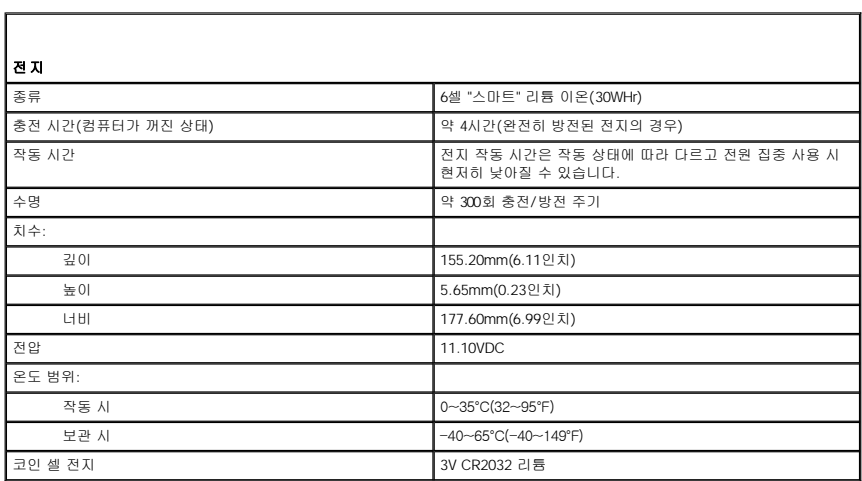

<span id="page-9-1"></span>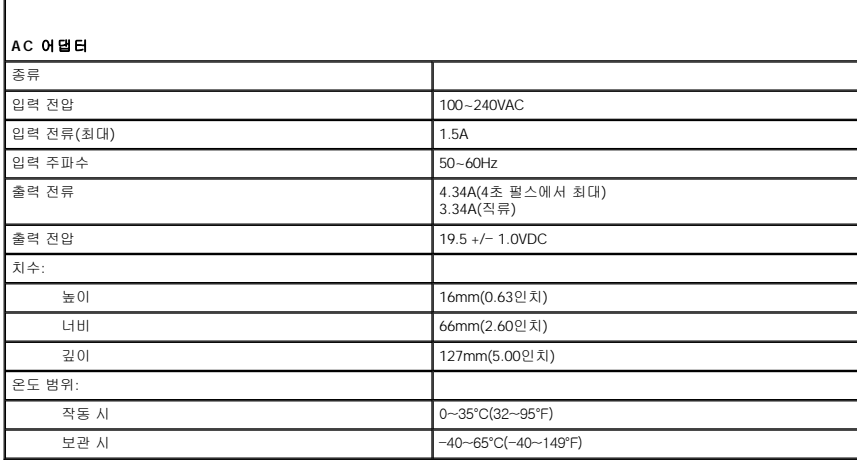

<span id="page-9-2"></span>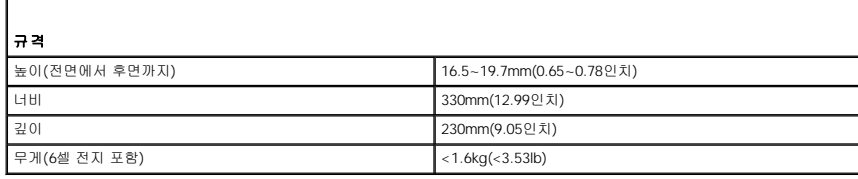

<span id="page-9-3"></span>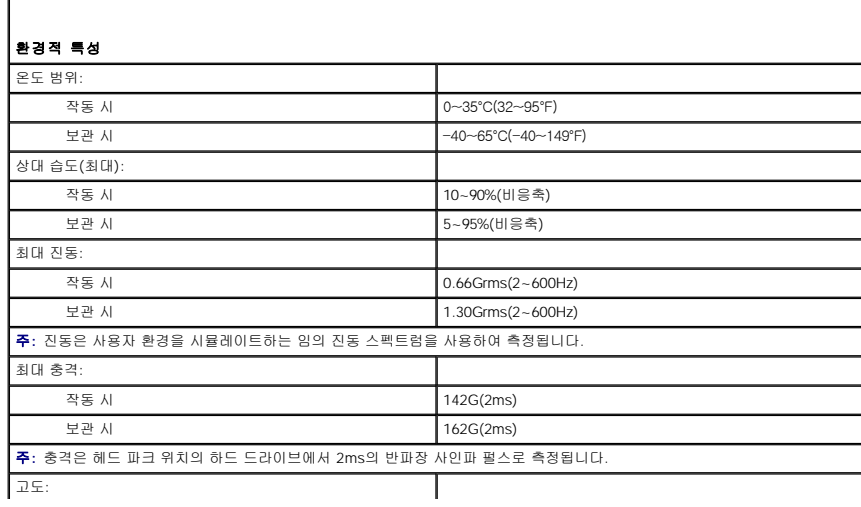

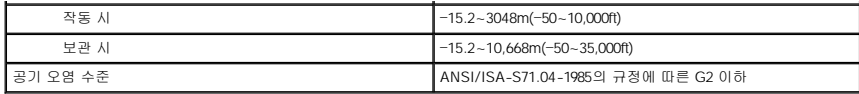

<span id="page-11-0"></span>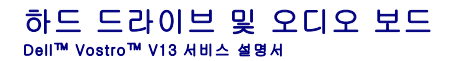

경고**:** 컴퓨터 내부에서 작업하기 전에 컴퓨터와 함께 제공된 안전 정보를 읽어봅니다**.** 자세한 안전 모범 사례 정보는 **Regulatory Compliance(**규정 준수**)** 홈 페이 지**(www.dell.com/regulatory\_compliance)**를 참조하십시오**.** 

### 하드 드라이브 및 오디오 보드 분리

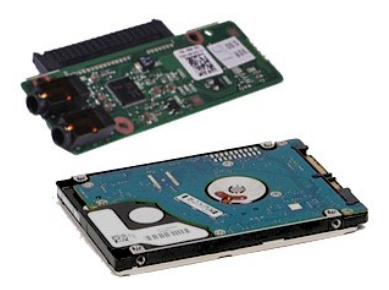

주**:** 아래 그림을 보려면 **Adobe.com**에서 Adobe® Flash® Player를 설치해야 할 수 있습니다.

- 1. <u>컴퓨터 내부에서 작업하기 전에</u>의 절차를 따릅니다.<br>2. <u>[ExpressCard](file:///C:/data/systems/vosV13/ko/sm/TD_Ex_Card.htm)가</u> 있으면 분리합니다.<br>3. <u>SD [카드가](file:///C:/data/systems/vosV13/ko/sm/TD_SD_Card.htm) 있</u>으면 분리합니다.<br>4. <u>베이스 덮게</u>를 분리합니다.<br>5. <u>[전지를](file:///C:/data/systems/vosV13/ko/sm/TD_Battery.htm)</u> 분리에서 스피커 케이블을 분리합니다.
- 
- 
- 
- 7. 오디오 보드에서 하드 드라이브 데이터 케이블을 분리합니다.
- 8. 오디오 보드 및 하드 드라이브를 컴퓨터에 고정하는 나사를 분리합니다.
- 9. 하드 드라이브 조립품 및 오디오 보드를 들어 올려 컴퓨터에서 분리합니다.
- 10. 하드 드라이브에서 오디오 보드를 분리합니다.
- 11. 하드 드라이브 브래킷을 하드 드라이브에 고정하는 나사를 분리합니다.
- 12. 하드 드라이브 브래킷에서 하드 드라이브를 분리합니다.

### 하드 드라이브 및 오디오 보드 장착

하드 드라이브 및 오디오 보드를 장착하려면 위의 단계를 역순으로 수행합니다.

### <span id="page-12-0"></span>전지 Dell™ Vostro™ V13 서비스 설명서

경고**:** 컴퓨터 내부에서 작업하기 전에 컴퓨터와 함께 제공된 안전 정보를 읽어봅니다**.** 자세한 안전 모범 사례 정보는 **Regulatory Compliance(**규정 준수**)** 홈 페이 지**(www.dell.com/regulatory\_compliance)**를 참조하십시오**.** 

### 전지 분리

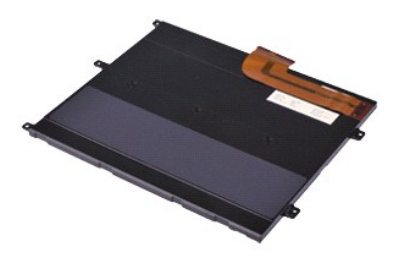

주**:** 아래 그림을 보려면 **Adobe.com**에서 Adobe® Flash® Player를 설치해야 할 수 있습니다.

- 
- 
- 
- 1. 컴<u>퓨터 내부에서 작업하기 전에의</u> 절차를 따릅니다.<br>2. <u>[ExpressCard](file:///C:/data/systems/vosV13/ko/sm/TD_Ex_Card.htm)가 작업하기 전에</u>의<br>3. <u>SD [카드가](file:///C:/data/systems/vosV13/ko/sm/TD_SD_Card.htm) 있으면 분리합니다.</u><br>3. <u>페이스 달개</u>를 분리 클립을 들어 올려 시스템 보드의 해당 커넥터에서 전지 케이블을 빼내고 전지 케이블을 분리합니다.<br>5. 경은색 케이블 분리 클립을 들어 올려 시스템 보드의 해당 커넥터에서 전지 케이블을 빼내고 전지 케이블을 분리합니다.
- 6. 전지를 컴퓨터에 고정하는 나사를 분리합니다.
- 7. 전지를 들어 올려 컴퓨터에서 분리합니다.

### 전지 장착

전지를 장착하려면 위의 단계를 역순으로 수행합니다.

#### <span id="page-13-0"></span>**Bluetooth**® 무선 기술을 사용한 내장형 카드 Dell™ Vostro™ V13 서비스 설명서

경고**:** 컴퓨터 내부에서 작업하기 전에 컴퓨터와 함께 제공된 안전 정보를 읽어봅니다**.** 자세한 안전 모범 사례 정보는 **Regulatory Compliance(**규정 준수**)** 홈 페이 지**(www.dell.com/regulatory\_compliance)**를 참조하십시오**.** 

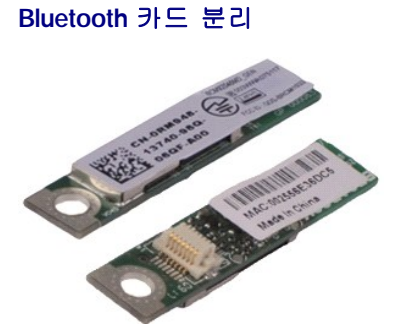

주**:** 아래 그림을 보려면 **Adobe.com**에서 Adobe® Flash® Player를 설치해야 할 수 있습니다.

- 
- 
- 
- 
- 
- 
- 
- 
- 
- 1. <u>컴퓨터 내부에서 작업하기 전에</u>의 절차를 따릅니다.<br>2. <u>Expresscard</u>가 있으면 분리합니다.<br>3. <u>SD[카드가](file:///C:/data/systems/vosV13/ko/sm/TD_SD_Card.htm) 있</u>으면 분리합니다.<br>4. <u>베이즈 덮</u>게를 분리합니다.<br>5. <u>[전지를](file:///C:/data/systems/vosV13/ko/sm/TD_Battery.htm) 분리합니다.</u><br>6. <u>하드 드라이브 및 오디오 보드</u>를 분리합니다.<br>7. <u>[WLAN](file:///C:/data/systems/vosV13/ko/sm/TD_WLAN.htm) 카드</u>플 분리합니다.<br>2. <u>WLAN 카드</u>플 분리합니다.<br>11. <u>[카드 판독기](file:///C:/data/systems/vosV13/ko/sm/TD_Card_Reader.htm)를</u> 분리합니다.<br>11. <u>카드</u>

15. Bluetooth 카드를 들어 올려 시스템 보드에서 분리합니다.

## **Bluetooth** 카드 장착

Bluetooth 카드를 장착하려면 위의 단계를 역순으로 수행합니다.

#### <span id="page-14-0"></span>베이스 덮개 Dell™ Vostro™ V13 서비스 설명서

경고**:** 컴퓨터 내부에서 작업하기 전에 컴퓨터와 함께 제공된 안전 정보를 읽어봅니다**.** 자세한 안전 모범 사례 정보는 **Regulatory Compliance(**규정 준수**)** 홈 페이 지**(www.dell.com/regulatory\_compliance)**를 참조하십시오**.** 

### 베이스 덮개 분리

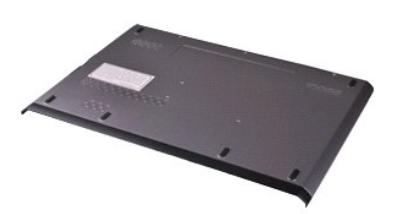

주**:** 아래 그림을 보려면 **Adobe.com**에서 Adobe® Flash® Player를 설치해야 할 수 있습니다.

- 
- 
- 1. <u>컴퓨터 내부에서 작업하기 전에</u>의 절차를 따릅니다.<br>2. <u>ExpresSCard</u>가 있으면 분리합니다.<br>3. <u>SD 카드</u>가 있으면 분리합니다.<br>4. 베이스 덮개를 컴퓨터에 고정하는 나사를 분리합니다.
- 5. 베이스 덮개를 컴퓨터 후면에 고정하는 나사를 분리합니다.
- 6. 베이스 덮개를 컴퓨터 전면으로 밉니다.
- 7. 베이스 덮개를 들어 올려 컴퓨터에서 분리합니다.

### 베이스 덮개 장착

베이스 덮개를 장착하려면 위의 단계를 역순으로 수행합니다.

#### <span id="page-15-0"></span>카메라 Dell™ Vostro™ V13 서비스 설명서

경고**:** 컴퓨터 내부에서 작업하기 전에 컴퓨터와 함께 제공된 안전 정보를 읽어봅니다**.** 자세한 안전 모범 사례 정보는 **Regulatory Compliance(**규정 준수**)** 홈 페이 지**(www.dell.com/regulatory\_compliance)**를 참조하십시오**.** 

### 카메라 분리

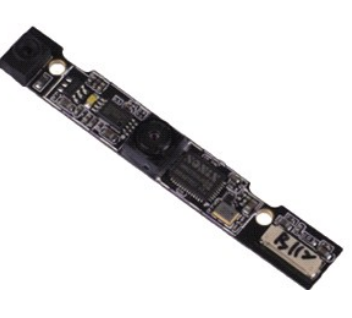

주**:** 아래 그림을 보려면 **Adobe.com**에서 Adobe® Flash® Player를 설치해야 할 수 있습니다.

- 
- 
- 
- 
- 
- 1. 컴퓨터 <u>내부에서 작업하기 전에</u>의 절차를 따릅니다.<br>2. <u>[ExpressCard](file:///C:/data/systems/vosV13/ko/sm/TD_Ex_Card.htm)</u>가 있으면 분리합니다.<br>3. <u>500 [카드가](file:///C:/data/systems/vosV13/ko/sm/TD_SD_Card.htm) 있으면 분</u>리합니다.<br>4. <u>[베이스 덮개](file:///C:/data/systems/vosV13/ko/sm/TD_Bottom_Base.htm)를</u> 분리합니다.<br>5. <u>진지를 분리합니다.</u><br>6. <u>[디스플레이 베젤](file:///C:/data/systems/vosV13/ko/sm/TD_LCD_Bezel.htm)</u>을 분리합니다.<br>8. 플라스틱 스크라이브를 사용하여 조심스럽게 카메라를 들어 올려 디스플레이 덮개에서 분리합니다.
- 9. 카메라에서 카메라 케이블을 분리하고 컴퓨터에서 카메라를 분리합니다.

### 카메라 장착

카메라를 장착하려면 위의 단계를 역순으로 수행합니다.

#### <span id="page-16-0"></span>**ExpressCard/SD** 카드 판독기 Dell™ Vostro™ V13 서비스 설명서

경고**:** 컴퓨터 내부에서 작업하기 전에 컴퓨터와 함께 제공된 안전 정보를 읽어봅니다**.** 자세한 안전 모범 사례 정보는 **Regulatory Compliance(**규정 준수**)** 홈 페이 지**(www.dell.com/regulatory\_compliance)**를 참조하십시오**.** 

### **ExpressCard/SD** 카드 판독기 분리

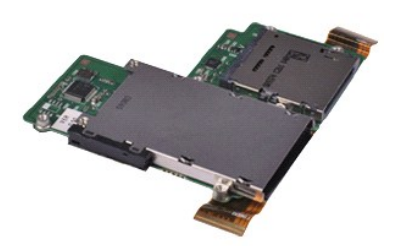

주**:** 아래 그림을 보려면 **Adobe.com**에서 Adobe® Flash® Player를 설치해야 할 수 있습니다.

- 1. <u>컴퓨터 내부에서 작업하기 전에</u>의 절차를 따릅니다.<br>2. <u>Expresscard가 있으면 분리합니다.</u><br>3. <u>SD[카드가](file:///C:/data/systems/vosV13/ko/sm/TD_SD_Card.htm) 있으면 분리합니다.</u><br>4. <u>[베이스 덮개](file:///C:/data/systems/vosV13/ko/sm/TD_Bottom_Base.htm)를</u> 분리합니다.<br>5. <u>[전지를](file:///C:/data/systems/vosV13/ko/sm/TD_Battery.htm) 분리합니다.</u><br>5. <u>전지를 분리합니다.</u><br>6. <u>하드 드라이브 및 오디오 보드</u>를 분리합니다.<br>8. <u>UED 덮개</u>를 분리합니다.<br>8. <u>UED 덮개</u>를 분리합니다.<br>9. <u>[메모리](file:///C:/data/systems/vosV13/ko/sm/TD_Memory.htm)</u>를 분리합니
- 
- 
- 
- 
- 
- 
- 
- 
- 12. 컴퓨터를 조심스럽게 뒤집어 놓습니다.<br>13. 하드 드라이브 데이터 케이블을 시스템 보드에 고정하는 클립을 들어 올리고 시스템 보드의 해당 커넥터에서 분리합니다.
- 14. 카드 판독기를 들어 올려 컴퓨터에서 분리합니다.

### 카드 판독기 장착

카드 판독기를 장착하려면 위의 단계를 역순으로 수행합니다.

### <span id="page-17-0"></span>코인 셀 전지 Dell™ Vostro™ V13 서비스 설명서

경고**:** 컴퓨터 내부에서 작업하기 전에 컴퓨터와 함께 제공된 안전 정보를 읽어봅니다**.** 자세한 안전 모범 사례 정보는 **Regulatory Compliance(**규정 준수**)** 홈 페이 지**(www.dell.com/regulatory\_compliance)**를 참조하십시오**.** 

### 코인 셀 전지 분리

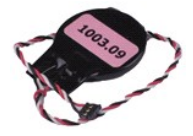

주**:** 아래 그림을 보려면 **Adobe.com**에서 Adobe® Flash® Player를 설치해야 할 수 있습니다.

- 
- 
- 
- 
- 
- 
- 1. <u>컴퓨터 내부에서 작업하기 전에</u>의 절차를 따릅니다.<br>2. <u>[ExpressCard](file:///C:/data/systems/vosV13/ko/sm/TD_Ex_Card.htm)</u>가 있으면 분리합니다.<br>3. <u>SD [카드가](file:///C:/data/systems/vosV13/ko/sm/TD_SD_Card.htm) 있</u>으면 분리합니다.<br>4. <u>[베이스 덮개](file:///C:/data/systems/vosV13/ko/sm/TD_Bottom_Base.htm)</u>를 분리합니다.<br>5. <u>젠디를 분리합니다.</u><br>5. <u>젠디드 모라이브 및 오디오 보드</u>를 분리합니다.<br>7. <u>[LED](file:///C:/data/systems/vosV13/ko/sm/TD_Power_Button_Panel.htm) 덮개</u>를 분리합니다.<br>8. <u>[키보드](file:///C:/data/systems/vosV13/ko/sm/TD_Keyboard.htm)</u>를 분리합니다.<br>8. <u>키보드</u>를 분리합니다.<br>8. <u>키보드를</u> 분리합니
- 11. 시스템 보드에서 코인 셀 전지 케이블을 분리합니다.
- 12. 컴퓨터에서 코인 셀 전지 및 케이블을 분리합니다.

### 코인 셀 전지 장착

코인 셀 전지를 장착하려면 위의 단계를 역순으로 수행합니다.

#### <span id="page-18-0"></span>**ExpressCard** Dell™ Vostro™ V13 서비스 설명서

경고**:** 컴퓨터 내부에서 작업하기 전에 컴퓨터와 함께 제공된 안전 정보를 읽어봅니다**.** 자세한 안전 모범 사례 정보는 **Regulatory Compliance(**규정 준수**)** 홈 페이 지**(www.dell.com/regulatory\_compliance)**를 참조하십시오**.** 

### **ExpressCard** 분리

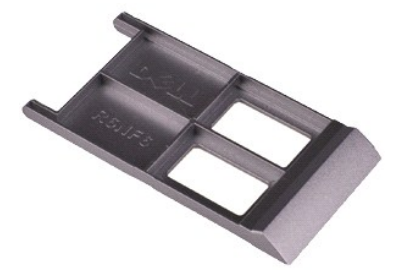

주**:** 아래 그림을 보려면 **Adobe.com**에서 Adobe® Flash® Player를 설치해야 할 수 있습니다.

1. <u>컴퓨터 내부에서 작업하기 전에</u>의 절차를 따릅니다.<br>2. ExpressCard를 눌러 컴퓨터에서 분리합니다.

3. ExpressCard를 밀어 컴퓨터에서 빼냅니다.

### **ExpressCard** 장착

ExpressCard를 장착하려면 위의 단계를 역순으로 수행합니다.

<span id="page-19-0"></span>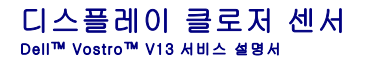

경고**:** 컴퓨터 내부에서 작업하기 전에 컴퓨터와 함께 제공된 안전 정보를 읽어봅니다**.** 자세한 안전 모범 사례 정보는 **Regulatory Compliance(**규정 준수**)** 홈 페이 지**(www.dell.com/regulatory\_compliance)**를 참조하십시오**.** 

### 디스플레이 클로저 센서 분리

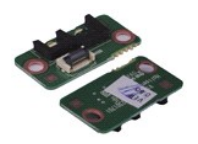

주**:** 아래 그림을 보려면 **Adobe.com**에서 Adobe® Flash® Player를 설치해야 할 수 있습니다.

- 
- 
- 
- 1. <u>컴퓨터 내부에서 작업하기 전에</u>의 절차를 따릅니다.<br>2. <u>[ExpressCard](file:///C:/data/systems/vosV13/ko/sm/TD_Ex_Card.htm)</u>가 있으면 분리합니다.<br>3. <u>SD [카드가](file:///C:/data/systems/vosV13/ko/sm/TD_SD_Card.htm) 있</u>으면 분리합니다.<br>4. <u>[베이스 덮개](file:///C:/data/systems/vosV13/ko/sm/TD_Bottom_Base.htm)</u>를 분리합니다.<br>5. <u>진지를</u> 분리합니다.<br>6. 디스플레이 클로저 보드를 컴퓨터에 고정하는 나사를 분리합니다.

7. 흰색 래치를 조심스럽게 밀어 디스플레이 클로저 센서를 컴퓨터에 연결하는 Flex 케이블을 분리합니다. 8. 컴퓨터에서 디스플레이 클로저 센서를 분리합니다.

### 디스플레이 클로저 센서 장착

디스플레이 클로저 센서를 장착하려면 위의 단계를 역순으로 수행합니다.

<span id="page-20-0"></span>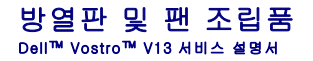

경고**:** 컴퓨터 내부에서 작업하기 전에 컴퓨터와 함께 제공된 안전 정보를 읽어봅니다**.** 자세한 안전 모범 사례 정보는 **Regulatory Compliance(**규정 준수**)** 홈 페이 지**(www.dell.com/regulatory\_compliance)**를 참조하십시오**.** 

### 방열판 및 팬 조립품 분리

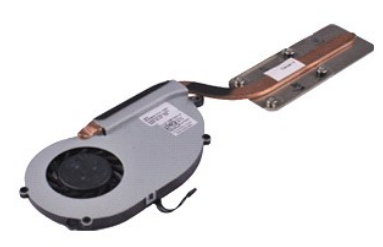

주**:** 아래 그림을 보려면 **Adobe.com**에서 Adobe® Flash® Player를 설치해야 할 수 있습니다.

- 1. <u>컴퓨터 내부에서 작업하기 전에</u>의 절차를 따릅니다.<br>2. <u>Expresscard</u>가 있으면 분리합니다.<br>3. <u>SD카드</u>가 있으면 분리합니다.<br>4. <u>베이스 덮게</u>를 분리합니다.<br>5. <u>[전지를](file:///C:/data/systems/vosV13/ko/sm/TD_Battery.htm) 분리합니다.</u><br>5. <u>전지를 분리합니다.</u><br>6. <u>하드 드라이브 및 오디오 보드</u>를 분리합니다.<br>8. <u>UED 덮개</u>를 분리합니다.<br>3. <u>UED 덮개</u>를 분리합니다.<br>1. <u>[카드 판독기](file:///C:/data/systems/vosV13/ko/sm/TD_Card_Reader.htm)</u>를 분
- 
- 
- 
- 
- 
- 
- 
- 
- 

15. 방열판 및 팬 조립품을 시스템 보드에 고정하는 나사를 분리합니다.

16. 방열판 및 팬 조립품을 들어 올려 시스템 보드에서 분리합니다.

### 방열판 및 팬 조립품 장착

방열판 및 팬 조립품을 장착하려면 위의 단계를 역순으로 수행합니다.

#### <span id="page-21-0"></span>키보드 Dell™ Vostro™ V13 서비스 설명서

경고**:** 컴퓨터 내부에서 작업하기 전에 컴퓨터와 함께 제공된 안전 정보를 읽어봅니다**.** 자세한 안전 모범 사례 정보는 **Regulatory Compliance(**규정 준수**)** 홈 페이 지**(www.dell.com/regulatory\_compliance)**를 참조하십시오**.** 

### 키보드 분리

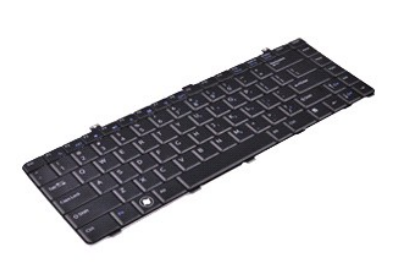

주**:** 아래 그림을 보려면 **Adobe.com**에서 Adobe® Flash® Player를 설치해야 할 수 있습니다.

- 
- 
- 
- 
- 1. <u>컴퓨터 내부에서 작업하기 전에</u>의 절차를 따릅니다.<br>2. <u>[ExpressCard](file:///C:/data/systems/vosV13/ko/sm/TD_Ex_Card.htm)가 있으면 분리합</u>니다.<br>3. <u>SD [카드가](file:///C:/data/systems/vosV13/ko/sm/TD_SD_Card.htm) 있으</u>면 분리합니다.<br>4. <u>[베이스 덮개](file:///C:/data/systems/vosV13/ko/sm/TD_Bottom_Base.htm)</u>를 분리합니다.<br>5. <u>전지</u>를 분리합니다.<br>7. 키보드를 컴퓨터에 고정하는 나사를 분리합니다.
- 8. 키보드를 뒤집어 손목 받침대에 놓습니다.
- 9. 흰색 클립을 조심스럽게 들어 올려 키보드 케이블을 분리합니다.
- 10. 시스템 보드의 해당 커넥터에서 키보드 케이블을 분리합니다.
- 11. 키보드를 들어 올려 컴퓨터에서 분리합니다.

### 키보드 장착

키보드를 장착하려면 위의 단계를 역순으로 수행합니다.

#### <span id="page-22-0"></span>디스플레이 패널 Dell™ Vostro™ V13 서비스 설명서

경고**:** 컴퓨터 내부에서 작업하기 전에 컴퓨터와 함께 제공된 안전 정보를 읽어봅니다**.** 자세한 안전 모범 사례 정보는 **Regulatory Compliance(**규정 준수**)** 홈 페이 지**(www.dell.com/regulatory\_compliance)**를 참조하십시오**.** 

### 디스플레이 패널 분리

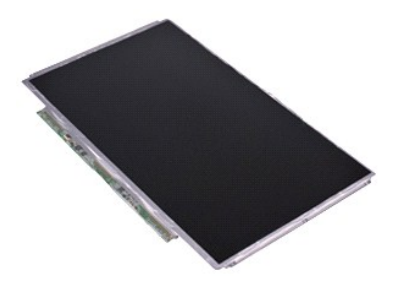

주**:** 아래 그림을 보려면 **Adobe.com**에서 Adobe® Flash® Player를 설치해야 할 수 있습니다.

- 
- 
- 
- 1. <u>컴퓨터 내부에서 작업하기 전에</u>의 절차를 따릅니다.<br>2. <u>[ExpressCard](file:///C:/data/systems/vosV13/ko/sm/TD_Ex_Card.htm)가 있으면 분리합니</u>다.<br>3. <u>SDD[카드가](file:///C:/data/systems/vosV13/ko/sm/TD_SD_Card.htm) 있으면 분리합니다.</u><br>4. <u>[베이스 덮개](file:///C:/data/systems/vosV13/ko/sm/TD_Bottom_Base.htm)</u>를 분리합니다.<br>5. <u>디스플레이 페널</u>을 틴스플레이 덮개에 고정하는 나사를 분리합니다.<br>6. 디스플레이 페널을 티스플레이 덮개에 고정하는 나사를 분리합니다.
- 7. 디스플레이 패널을 조심스럽게 뒤집어 키보드에 놓습니다.
- 8. 디스플레이 패널 케이블을 디스플레이 덮개에 고정하는 접착 테이프를 분리합니다.
- 9. 컴퓨터에서 디스플레이 패널을 분리합니다.

### 디스플레이 패널 장착

디스플레이 패널을 장착하려면 위의 단계를 역순으로 수행합니다.

#### <span id="page-23-0"></span>디스플레이 베젤 Dell™ Vostro™ V13 서비스 설명서

경고**:** 컴퓨터 내부에서 작업하기 전에 컴퓨터와 함께 제공된 안전 정보를 읽어봅니다**.** 자세한 안전 모범 사례 정보는 **Regulatory Compliance(**규정 준수**)** 홈 페이 지**(www.dell.com/regulatory\_compliance)**를 참조하십시오**.** 

### 디스플레이 베젤 분리

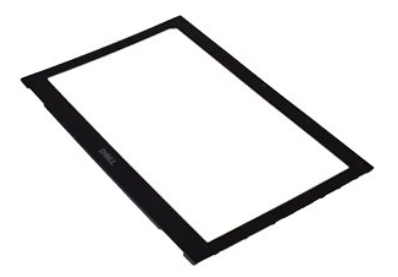

주**:** 아래 그림을 보려면 **Adobe.com**에서 Adobe® Flash® Player를 설치해야 할 수 있습니다.

- 1. <u>컴퓨터 내부에서 작업하기 전에</u>의 절차를 따릅니다.<br>2. 디스플레이 베젤에서 나사 덮개를 분리합니다.
- 3. 디스플레이 베젤을 디스플레이 조립품에 고정하는 나사를 분리합니다.
- 4. 플라스틱 스크라이브를 사용하여 디스플레이 베젤 아래를 조심스럽게 들어 올려 디스플레이 조립품에서 분리합니다.
- 5. 디스플레이 베젤을 들어 올려 디스플레이 조립품에서 분리합니다.

### 디스플레이 베젤 장착

디스플레이 베젤을 장착하려면 위의 단계를 역순으로 수행합니다.

#### <span id="page-24-0"></span>메모리 Dell™ Vostro™ V13 서비스 설명서

경고**:** 컴퓨터 내부에서 작업하기 전에 컴퓨터와 함께 제공된 안전 정보를 읽어봅니다**.** 자세한 안전 모범 사례 정보는 **Regulatory Compliance(**규정 준수**)** 홈 페이 지**(www.dell.com/regulatory\_compliance)**를 참조하십시오**.** 

### 메모리 모듈 분리

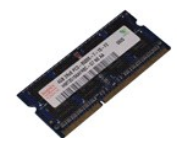

주**:** 아래 그림을 보려면 **Adobe.com**에서 Adobe® Flash® Player를 설치해야 할 수 있습니다.

- 1. <u>컴퓨터 내부에서 작업하기 전에</u>의 절차를 따릅니다.<br>2. <u>[ExpressCard](file:///C:/data/systems/vosV13/ko/sm/TD_Ex_Card.htm)</u>가 있으면 분리합니다.<br>3. <u>SD 카드</u>가 있으면 분리합니다.<br>4. [베이스 덮개](file:///C:/data/systems/vosV13/ko/sm/TD_Bottom_Base.htm)를 분리합니다.
- 
- 
- 
- 5. <u>전지</u>를 분리합니다.<br>6. <u>[LED](file:///C:/data/systems/vosV13/ko/sm/TD_Power_Button_Panel.htm) 덮개</u>를 분리합니다.<br>7. 메모리 모듈이 튀어 나올 때까지 메모리 모듈 커넥터의 양쪽 끝에 있는 고정 클립을 손끝으로 조심스럽게 벌립니다.
- 8. 시스템 보드에서 모듈을 45도 각도로 당겨 시스템 보드의 해당 커넥터에서 메모리 모듈을 분리합니다.

### 메모리 모듈 장착

- 1. 메모리 모듈을 45도 각도로 시스템 보드의 커넥터에 놓고 모듈의 노치를 커넥터의 탭에 맞춥니다.
- 2. 딸깍 소리가 나면서 제자리에 고정될 때까지 모듈을 아래로 누릅니다. 모듈이 딸깍 소리가 나면서 제자리에 고정되지 않을 경우 모듈을 분리했다가 다시 설치합니다.

#### <span id="page-25-0"></span>손목 받침대 및 디스플레이 조립품 Dell™ Vostro™ V13 서비스 설명서

경고**:** 컴퓨터 내부에서 작업하기 전에 컴퓨터와 함께 제공된 안전 정보를 읽어봅니다**.** 자세한 안전 모범 사례 정보는 **Regulatory Compliance(**규정 준수**)** 홈 페이 지**(www.dell.com/regulatory\_compliance)**를 참조하십시오**.** 

### 손목 받침대 및 디스플레이 조립품 분리

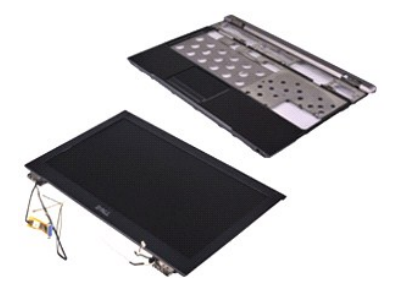

주**:** 아래 그림을 보려면 **Adobe.com**에서 Adobe® Flash® Player를 설치해야 할 수 있습니다.

- 1. <u>컴퓨터 내부에서 작업하기 전에</u>의 절차를 따릅니다.<br>2. <u>[ExpressCard](file:///C:/data/systems/vosV13/ko/sm/TD_Ex_Card.htm)</u>가 있으면 분리합니다.<br>3. <u>SD카드</u>가 있으면 분리합니다.<br>4. <u>베이스 덮게</u>를 분리합니다.<br>5. <u>헤이스 덮게를</u> 분리합니다.<br>5. <u>해지를 분리합니다.</u><br>6. <u>하드 드라이브 및 오디오 보드</u>를 분리합니다.<br>2. <u>[WLAN](file:///C:/data/systems/vosV13/ko/sm/TD_WLAN.htm) 카드 팔</u>록기를 분리합니다.<br>9. <u>[메모리](file:///C:/data/systems/vosV13/ko/sm/TD_Memory.htm)</u>를 분리합니다.<br>11. 카드 판
- 
- 
- 
- 
- 
- 
- 
- 
- 12. <u>코인 셀 전지</u>를 분리합니다.<br>13. <u>[시스템 보드](file:///C:/data/systems/vosV13/ko/sm/TD_System_Board.htm)</u>를 분리합니다.<br>14. 디스플레이 연결쇠 오른쪽에 있는 나사를 분리합니다.

15. 디스플레이 연결쇠 왼쪽에 있는 나사를 분리하여 손목 받침대에서 디스플레이 조립품을 분리합니다.

16. 안테나, 카메라 및 디스플레이 케이블을 빼내고 손목 받침대에서 분리합니다.

17. 디스플레이 조립품에서 손목 받침대를 분리합니다.

### 손목 받침대 및 디스플레이 조립품 장착

손목 받침대 및 디스플레이 조립품을 장착하려면 위의 단계를 역순으로 수행합니다.

#### <span id="page-26-0"></span>**LED** 덮개 Dell™ Vostro™ V13 서비스 설명서

경고**:** 컴퓨터 내부에서 작업하기 전에 컴퓨터와 함께 제공된 안전 정보를 읽어봅니다**.** 자세한 안전 모범 사례 정보는 **Regulatory Compliance(**규정 준수**)** 홈 페이 지**(www.dell.com/regulatory\_compliance)**를 참조하십시오**.** 

**LED** 덮개 분리

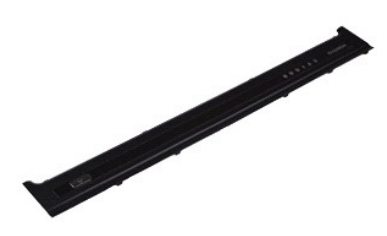

주**:** 아래 그림을 보려면 **Adobe.com**에서 Adobe® Flash® Player를 설치해야 할 수 있습니다.

1. <u>컴퓨터 내부에서 작업하기 전에</u>의 절차를 따릅니다.<br>2. 컴퓨터의 오른쪽으로부터 시작하여 플라스틱 스크라이브를 사용하여 컴퓨터 섀시에서 LED 덮개를 들어 올립니다.

- 3. LED 덮개를 조심스럽게 키보드 쪽으로 당긴 다음 디스플레이 쪽으로 접어 놓습니다.
- 4. LED 덮개의 해당 커넥터에서 LED 보드 케이블을 분리합니다.
- 5. LED 덮개를 들어 올려 컴퓨터에서 분리합니다.

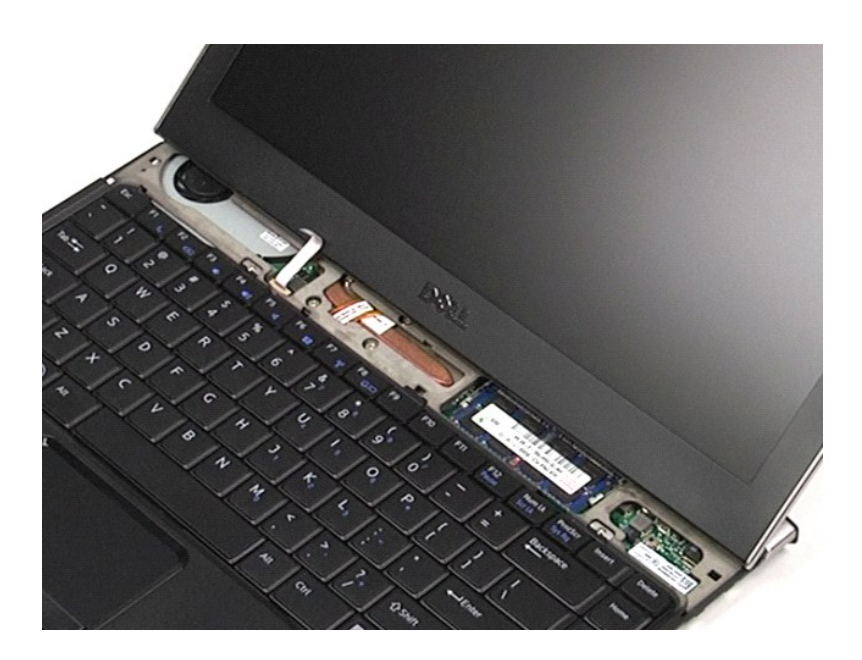

### **LED** 덮개 장착

LED 덮개를 장착하려면 위의 단계를 역순으로 수행합니다.

<span id="page-28-0"></span>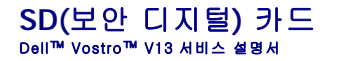

경고**:** 컴퓨터 내부에서 작업하기 전에 컴퓨터와 함께 제공된 안전 정보를 읽어봅니다**.** 자세한 안전 모범 사례 정보는 **Regulatory Compliance(**규정 준수**)** 홈 페이 지**(www.dell.com/regulatory\_compliance)**를 참조하십시오**.** 

### **SD** 카드 분리

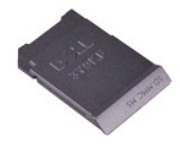

주**:** 아래 그림을 보려면 **Adobe.com**에서 Adobe® Flash® Player를 설치해야 할 수 있습니다.

1. <u>컴퓨터 내부에서 작업하기 전에</u>의 절차를 따릅니다.<br>2. SD 카드를 눌러 컴퓨터에서 SD 카드를 빼냅니다.

3. SD 카드를 밀어 컴퓨터에서 분리합니다.

### **SD** 카드 장착

SD 카드를 장착하려면 위의 단계를 역순으로 수행합니다.

<span id="page-29-0"></span>**SIM** 카드 판독기 Dell™ Vostro™ V13 서비스 설명서

경고**:** 컴퓨터 내부에서 작업하기 전에 컴퓨터와 함께 제공된 안전 정보를 읽어봅니다**.** 자세한 안전 모범 사례 정보는 **Regulatory Compliance(**규정 준수**)** 홈 페이 지**(www.dell.com/regulatory\_compliance)**를 참조하십시오**.** 

### **SIM** 카드 판독기 분리

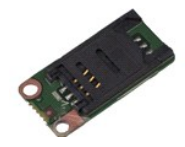

주**:** 아래 그림을 보려면 **Adobe.com**에서 Adobe® Flash® Player를 설치해야 할 수 있습니다.

- 
- 
- 
- 1. <u>컴퓨터 내부에서 작업하기 전에</u>의 절차를 따릅니다.<br>2. E<u>xpressCard가 있으면 분</u>리합니다.<br>3. <u>SD [카드가](file:///C:/data/systems/vosV13/ko/sm/TD_SD_Card.htm) 있으면 분</u>리합니다.<br>4. <u>[베이스 덮개](file:///C:/data/systems/vosV13/ko/sm/TD_Bottom_Base.htm)</u>를 분리합니다.<br>5. <u>현색 래치를 밀어 SIM 카드 판독</u>기에서 Flex 케이블을 분리합니다.<br>6. 흰색 래치를 밀어 SIM 카드 판독기에서 Flex 케이블을 분리합니다.

7. SIM 카드 판독기를 컴퓨터에 고정하는 나사를 분리합니다.

8. 컴퓨터에서 SIM 카드 판독기를 분리합니다.

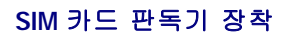

SIM 카드 판독기를 장착하려면 위의 단계를 역순으로 수행합니다.

<span id="page-30-0"></span>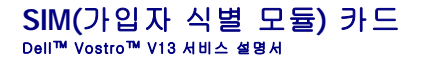

경고**:** 컴퓨터 내부에서 작업하기 전에 컴퓨터와 함께 제공된 안전 정보를 읽어봅니다**.** 자세한 안전 모범 사례 정보는 **Regulatory Compliance(**규정 준수**)** 홈 페이 지**(www.dell.com/regulatory\_compliance)**를 참조하십시오**.** 

### **SIM** 카드 분리

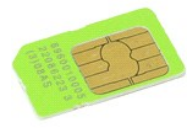

주**:** 아래 그림을 보려면 **Adobe.com**에서 Adobe® Flash® Player를 설치해야 할 수 있습니다.

- 
- 
- 
- 1. 컴퓨터 내부에서 작업하<u>기 전에</u>의 절차를 따릅니다.<br>2. <u>[전지를](file:///C:/data/systems/vosV13/ko/sm/TD_Battery.htm) 분리합니다.</u><br>3. <u>[LED](file:///C:/data/systems/vosV13/ko/sm/TD_Power_Button_Panel.htm) 덮게</u>를 분리합니다.<br>4. <u>[키보드](file:///C:/data/systems/vosV13/ko/sm/TD_Keyboard.htm)를</u> 분리를 밀고 들어 올려 SIM 카드 홀더에서 SIM 카드를 빼냅니다.<br>5. SIM 카드 홀더를 밀고 들어 올려 SIM 카드 홀더에서 SIM 카드를 빼냅니다.

6. SIM 카드 홀더에서 SIM 카드를 분리합니다.

### **SIM** 카드 장착

SIM 카드를 장착하려면 위의 단계를 역순으로 수행합니다.

### <span id="page-31-0"></span>스피커 Dell™ Vostro™ V13 서비스 설명서

경고**:** 컴퓨터 내부에서 작업하기 전에 컴퓨터와 함께 제공된 안전 정보를 읽어봅니다**.** 자세한 안전 모범 사례 정보는 **Regulatory Compliance(**규정 준수**)** 홈 페이 지**(www.dell.com/regulatory\_compliance)**를 참조하십시오**.** 

### 스피커 분리

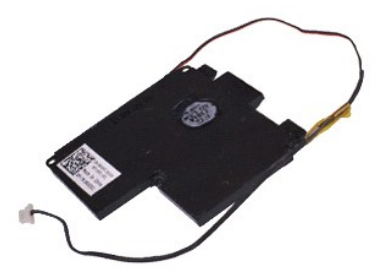

주**:** 아래 그림을 보려면 **Adobe.com**에서 Adobe® Flash® Player를 설치해야 할 수 있습니다.

- 
- 
- 
- 
- 1. <u>컴퓨터 내부에서 작업하기 전에</u>의 절차를 따릅니다.<br>2. <u>[ExpressCard](file:///C:/data/systems/vosV13/ko/sm/TD_Ex_Card.htm)가 있으면 분리합</u>니다.<br>3. <u>SD [카드가](file:///C:/data/systems/vosV13/ko/sm/TD_SD_Card.htm) 있으면 분</u>리합니다.<br>4. <u>[베이스 덮개](file:///C:/data/systems/vosV13/ko/sm/TD_Bottom_Base.htm)</u>를 분리합니다.<br>5. <u>[전지를](file:///C:/data/systems/vosV13/ko/sm/TD_Battery.htm)</u> 분리합니다.<br>7. 시스템 보드의 해당 커넥터에서 터치패드 케이블을 분리합니다.
- 8. 테이프를 분리하여 컴퓨터의 해당 라우팅 가이드에서 스피커 케이블을 분리합니다.
- 9. 오디오 보드에서 스피커 케이블을 분리하고 컴퓨터의 해당 라우팅 가이드에서 분리합니다.
- 10. Flex 케이블을 조심스럽게 잡아 당겨 스피커에서 분리합니다.
- 11. 스피커를 컴퓨터에 고정하는 나사를 분리합니다.
- 12. 스피커를 들어 올려 컴퓨터에서 분리합니다.

### 스피커 장착

스피커를 장착하려면 위의 단계를 역순으로 수행합니다.

#### <span id="page-32-0"></span>시스템 보드 Dell™ Vostro™ V13 서비스 설명서

경고**:** 컴퓨터 내부에서 작업하기 전에 컴퓨터와 함께 제공된 안전 정보를 읽어봅니다**.** 자세한 안전 모범 사례 정보는 **Regulatory Compliance(**규정 준수**)** 홈 페이 지**(www.dell.com/regulatory\_compliance)**를 참조하십시오**.** 

### 시스템 보드 분리

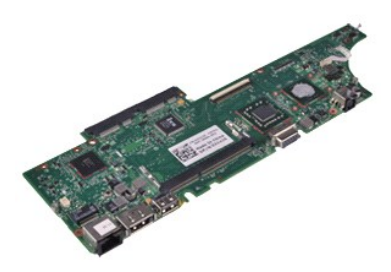

주**:** 아래 그림을 보려면 **Adobe.com**에서 Adobe® Flash® Player를 설치해야 할 수 있습니다.

- 
- 
- 
- 
- 
- 
- 
- 
- 1. <u>컴퓨터 내부에서 작업하기 전에</u>의 절차를 따릅니다.<br>2. <u>[ExpressCard](file:///C:/data/systems/vosV13/ko/sm/TD_Ex_Card.htm)가 있으면 분리합</u>니다.<br>3. <u>SD카드</u>가 있으면 분리합니다.<br>4. <u>베이스 덮게</u>를 분리합니다.<br>5. <u>[전지를](file:///C:/data/systems/vosV13/ko/sm/TD_Battery.htm) 분리합니다.</u><br>5. <u>전지를 분리합니다.</u><br>5. <u>전지를 분리합니다.</u><br>2. <u>마오드를</u> 분리합니다.<br>8. <u>[LED](file:///C:/data/systems/vosV13/ko/sm/TD_Power_Button_Panel.htm) 덮개</u>를 분리합니다.<br>10. <u>[카드 판독기](file:///C:/data/systems/vosV13/ko/sm/TD_Card_Reader.htm)</u>를 분리합니다.<br>10. <u>카드 판독</u>
- 14. 컴퓨터를 조심스럽게 뒤집어 놓고 테이프를 분리하여 시스템 보드에서 안테나 케이블을 분리합니다.
- 15. 시스템 보드에서 카메라 케이블을 분리합니다.
- 16. 시스템 보드에서 디스플레이 상태 센서 및 터치패드 Flex 케이블을 분리합니다.
- 17. 시스템 보드 및 팬을 컴퓨터에 고정하는 나사를 분리합니다.
- 18. 컴퓨터에서 시스템 보드를 분리합니다.

### 시스템 보드 장착

시스템 보드를 장착하려면 위의 단계를 역순으로 수행합니다.

# <span id="page-33-0"></span>**WLAN(**무선 근거리 통신망**)** 카드 Dell™ Vostro™ V13 서비스 설명서

경고**:** 컴퓨터 내부에서 작업하기 전에 컴퓨터와 함께 제공된 안전 정보를 읽어봅니다**.** 자세한 안전 모범 사례 정보는 **Regulatory Compliance(**규정 준수**)** 홈 페이 지**(www.dell.com/regulatory\_compliance)**를 참조하십시오**.** 

### **WLAN** 카드 분리

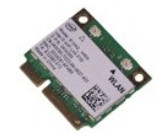

주**:** 아래 그림을 보려면 **Adobe.com**에서 Adobe® Flash® Player를 설치해야 할 수 있습니다.

- 1. <u>컴퓨터 내부에서 작업하기 전에</u>의 절차를 따릅니다.<br>2. <u>[ExpressCard](file:///C:/data/systems/vosV13/ko/sm/TD_Ex_Card.htm)</u>가 있으면 분리합니다.<br>3. <u>SD 카드</u>가 있으면 분리합니다.<br>4. [베이스 덮개](file:///C:/data/systems/vosV13/ko/sm/TD_Bottom_Base.htm)를 분리합니다.
- 
- 
- 5. <u>전지</u>를 분리합니다.<br>6. WLAN 카드에서 안테나 케이블을 분리합니다.
- 
- 7. WLAN 카드를 시스템 보드에 고정하는 나사를 분리합니다.
- 8. WLAN 카드를 조심스럽게 당겨 시스템 보드에서 빼냅니다.
- 9. WLAN 카드를 당겨 시스템 보드의 해당 커넥터에서 빼내고 컴퓨터에서 분리합니다.

### **WLAN** 카드 장착

WLAN 카드를 장착하려면 위의 단계를 역순으로 수행합니다.

#### <span id="page-34-0"></span> 컴퓨터에서 작업하기 Dell™ Vostro™ V13 서비스 설명서

- ● [컴퓨터 내부에서 작업하기 전에](#page-34-1)
- [권장 도구](#page-34-2)
- 컴퓨터 <u>끄기</u>
- $\bigcirc$  [컴퓨터 내부에서 작업한 후에](#page-35-0)

### <span id="page-34-1"></span>컴퓨터 내부에서 작업하기 전에

컴퓨터의 손상을 방지하고 안전하게 작업하려면 다음 안전 지침을 따릅니다. 특별히 언급하지 않는 한 이 설명서에 포함된 각 절차의 전제 조건은 다음과 같습니다.

- l [컴퓨터에서 작업하기](file:///C:/data/systems/vosV13/ko/sm/work.htm) 의 단계를 수행했습니다.
- l 컴퓨터와 함께 제공된 안전 정보를 읽었습니다. l 분리 절차를 역순으로 수행하여 구성요소를 교체하거나 설치(별도로 구입한 경우)할 수 있습니다.
- 경고**:** 컴퓨터 내부에서 작업하기 전에 컴퓨터와 함께 제공된 안전 정보를 읽어봅니다**.** 자세한 안전 모범 사례 정보는 **Regulatory Compliance(**규정 준수**)** 홈 페이 지**(www.dell.com/regulatory\_compliance)**를 참조하십시오**.**
- 주의**:** 대부분의 수리 작업은 공인된 서비스 기술자만이 수행할 수 있습니다. 문제 해결 및 간단한 수리는 제품 설명서에서 명시한 대로나 온라인 또는 전화 서비스 및 지 원팀이 지시한 대로만 수행할 수 있습니다**. Dell**의 승인을 받지 않은 서비스 작업으로 인한 손상에 대해서는 보증을 받을 수 없습니다**.** 제품과 함께 제공된 안전 지 침을 읽고 따릅니다**.**
- 주의**:** 정전기 방전을 방지하려면 손목 접지대를 사용하거나 도색되지 않은 금속 표면**(**예**:** 컴퓨터 후면의 커넥터**)**을 주기적으로 만져 접지합니다**.**
- 주의**:** 구성요소 및 카드를 조심스럽게 다룹니다**.** 카드의 구성요소나 단자를 만지지 마십시오**.** 카드를 잡을 때는 모서리나 금속 장착 브래킷을 잡습니다**.** 프로세서와 같은 구성요소를 잡을 때는 핀을 잡지 말고 모서리를 잡습니다**.**
- 주의: 케이블을 분리할 때는 케이블을 직접 잡아 당기지 말고 커넥터나 당김 탭을 잡고 분리합니다. 일부 케이블에는 잠금 탭이 있는 커넥터가 달려 있으므로 이와<br>같은 종류의 케이블을 분리하는 경우에는 잠금 탭을 누르고 분리합니다. 커넥터를 잡아 당길 때는 커넥터 핀이 구부러지지 않도록 수평으로 잡아 당깁니다. 케이블<br>을 연결하기 전에 두 커넥터의 방향이 올바르게 정렬되었는지도 확인합니다.
- 주**:** 컴퓨터와 특정 구성요소의 색상은 이 설명서와 다를 수도 있습니다.

컴퓨터의 손상을 방지하려면 컴퓨터 내부에서 작업하기 전에 다음 단계를 수행합니다.

- 1. 컴퓨터 덮개가 긁히지 않도록 작업대 표면이 평평하고 깨끗한지 확인합니다.<br>2. 컴퓨터를 종료합니다<u>([컴퓨터 끄기](#page-34-3) 참조)</u>.<br>3. 컴퓨터가 도킹 장치에 <u>연결되어 있으면(</u>도킹된 상태) 도킹을 해제합니다.
- 

주의**:** 네트워크 케이블을 분리하려면 먼저 컴퓨터에서 케이블을 분리한 다음 네트워크 장치에서 케이블을 분리합니다**.**

- 4. 컴퓨터에서 모든 네트워크 케이블을 분리합니다.
- 
- 5. 컴퓨터 및 모든 장착된 장치를 전원 콘센트에서 분리합니다. 6. 디스플레이를 닫고 평평한 작업대 표면에 컴퓨터를 뒤집어 놓습니다.

주의**:** 시스템 보드의 손상을 방지하려면 컴퓨터를 수리하기 전에 주 전지를 분리해야 합니다**.**

- 7. 주 [전지](file:///C:/data/systems/vosV13/ko/sm/TD_Battery.htm)를 분리합니다<u>(전지</u> 참조).<br>8. 컴퓨터를 바로 세워 놓습니다.
- 
- 9. 디스플레이를 엽니다. 10. 전원 단추를 눌러 시스템 보드를 접지합니다.

#### 주의**:** 감전을 방지하려면 디스플레이를 열기 전에 항상 전원 콘센트에서 컴퓨터를 분리합니다**.**

# 주의**:** 컴퓨터 내부의 부품을 만지기 전에 컴퓨터 후면 금속처럼 도색되지 않은 금속 표면을 만져 접지합니다**.** 작업하는 동안 도색되지 않은 금속 표면을 주기적으로 만져 내부 구성요소를 손상시킬 수 있는 정전기를 제거합니다**.**

- 11. 설치된 ExpressCard 또는 스마트 카드를 해당 슬롯에서 모두 분리합니다.
- 12. [하드 드라이브](file:///C:/data/systems/vosV13/ko/sm/TD_Audio_HDD.htm)를 분리합니다(<u>하드 드라이브</u> 참조).

### <span id="page-34-2"></span>권장 도구

이 문서의 절차를 수행하려면 다음 도구가 필요할 수 있습니다.

- l 소형 납작 드라이버 l #0 십자 드라이버
- 1 *#*1 십자 드라이버
- 
- l 소형 플라스틱 스크라이브 l 플래시 BIOS 업데이트 프로그램 CD

### <span id="page-34-3"></span>컴퓨터 끄기

### 주의**:** 데이터 유실을 방지하려면 컴퓨터를 끄기 전에 열려 있는 모든 파일을 저장하고 닫은 다음 사용 중의 모든 프로그램을 종료합니다**.**

1. 운영 체제를 종료합니다.

l **Windows Vista**®**:**

**시작**을 《》 클릭하고 아래에 설명한 대로 **시작** 메뉴 오른쪽 아래의 화살표를 클릭한 다음 **종료**를 클릭합니다.

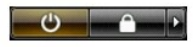

l **Windows**® **XP:** 

시 작→ 종료→ 시스템 종료를 클릭합니다.

운영 체제 종료 프로세스가 완료되면 컴퓨터가 꺼집니다.

2. 컴퓨터 및 연결된 모든 장치의 전원이 꺼져 있는지 확인합니다. 운영 체제를 종료할 때 컴퓨터 및 연결된 장치의 전원이 자동으로 꺼지지 않으면 전원 단추를 6초 정도 누릅니다.

### <span id="page-35-0"></span>컴퓨터 내부에서 작업한 후에

교체 절차를 완료한 후 컴퓨터를 켜기 전에 외부 장치, 카드, 케이블 등을 모두 연결했는지 확인합니다.

### 주의**:** 컴퓨터의 손상을 방지하려면 특정 **Dell** 컴퓨터를 위해 설계된 전용 전지를 사용합니다**.** 다른 **Dell** 컴퓨터용으로 설계된 전지를 사용하지 마십시오**.**

1. 포트 복제기, 전지 슬라이스 또는 매체 받침대와 같은 외부 장치를 연결하고 ExpressCard와 같은 카드를 장착합니다.

## 주의**:** 네트워크 케이블을 연결하려면 먼저 케이블을 네트워크 장치에 연결한 다음 컴퓨터에 연결합니다**.**

- 
- 2. 컴퓨터에 전화선 또는 네트워크 케이블을 연결합니다.<br>3. <u>전지</u>를 장착합니다.<br>4. 컴퓨터 및 연결된 모든 장치를 전원 콘센트에 연결합니다.<br>5. 컴퓨터를 켭니다.